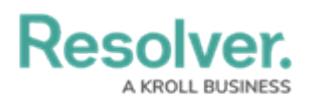

## **Edit or Delete a Form Section**

Last Modified on 03/29/2022 5:20 pm EDT

## **To edit or delete a form section:**

- 1. In the **Views>Configurable Forms** top bar section, select the relevant form.
- 2. To reposition a section on a form card, click the  $\Box$  icon in the top-right corner of the section, then drag and drop it to a different area on the canvas.
- 3. Click the icon at the section's top-right corner to **Edit Form Section**.

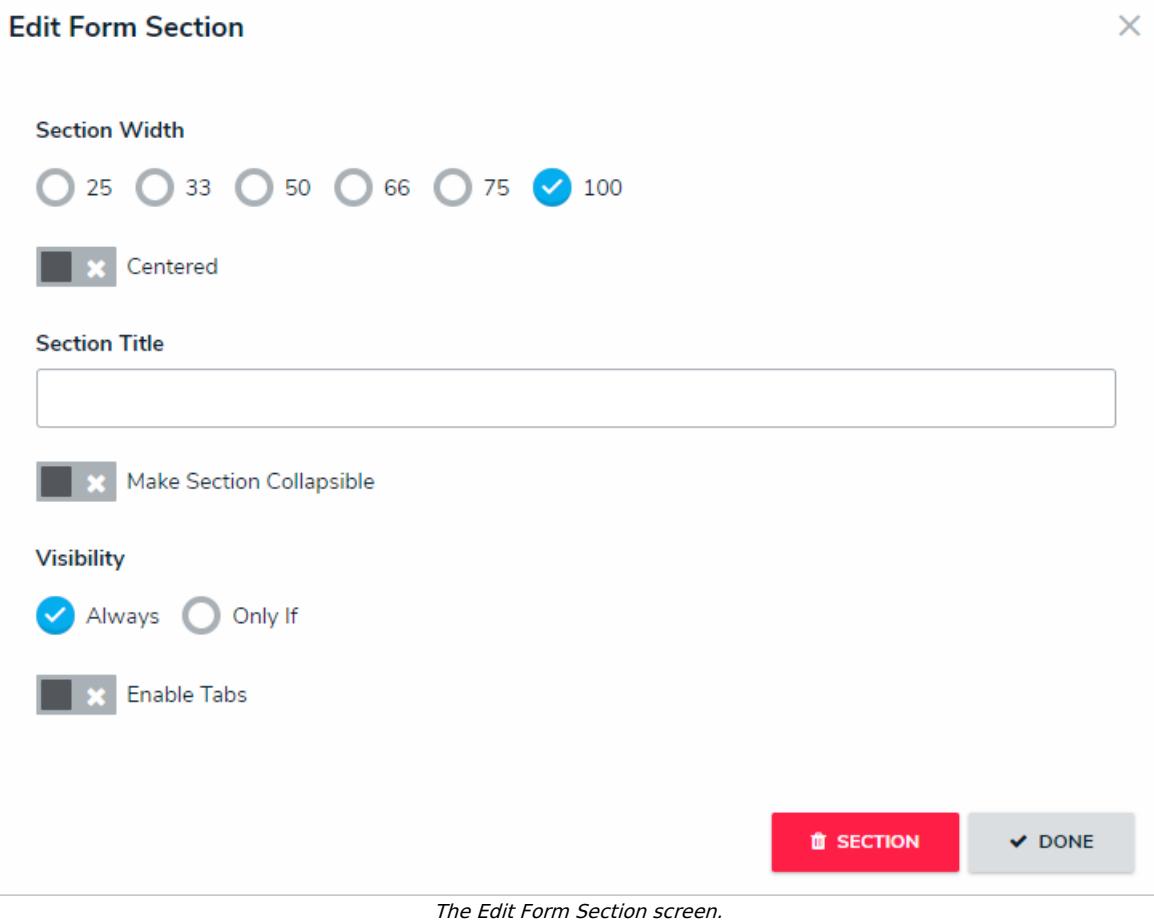

- 4. Modify the section settings as needed.
	- See Add a New [Section](https://help.resolver.com/help/add-a-new-section-to-a-form) to a Form to enable tabbed or collapsible sections and Control Section [Visibility](https://help.resolver.com/help/control-section-visibility) to create new rules.
- 5. **Optional:** If the section is empty (i.e., it contains no elements), click the **in** SECTION icon, then **Yes** to confirm.
- 6. **Optional:** If the section contains elements:
	- a. Click **Done** to return to the form canvas.
	- b. Hover your cursor over each element in the section, then click the  $\bullet$  icon to remove them as needed.

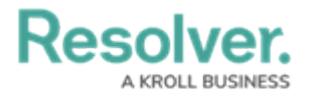

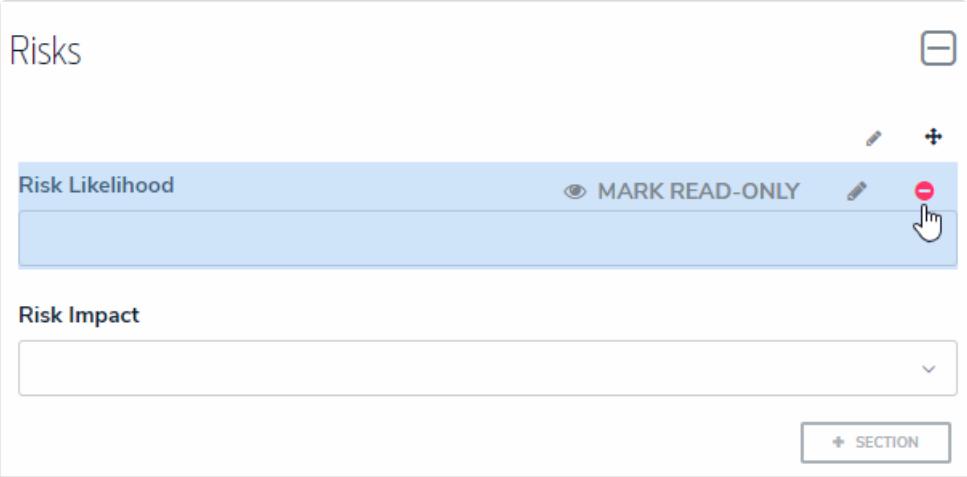

Removing an element from <sup>a</sup> section.

- c. Click **Yes** to confirm.
- d. Continue removing elements from the section as needed.
- e. Click the icon at the top-right corner of the section to return to the **Edit Form Section** screen.
- f. Click the **i**s **ECTION** icon, then **Yes** to confirm.